<span id="page-0-0"></span>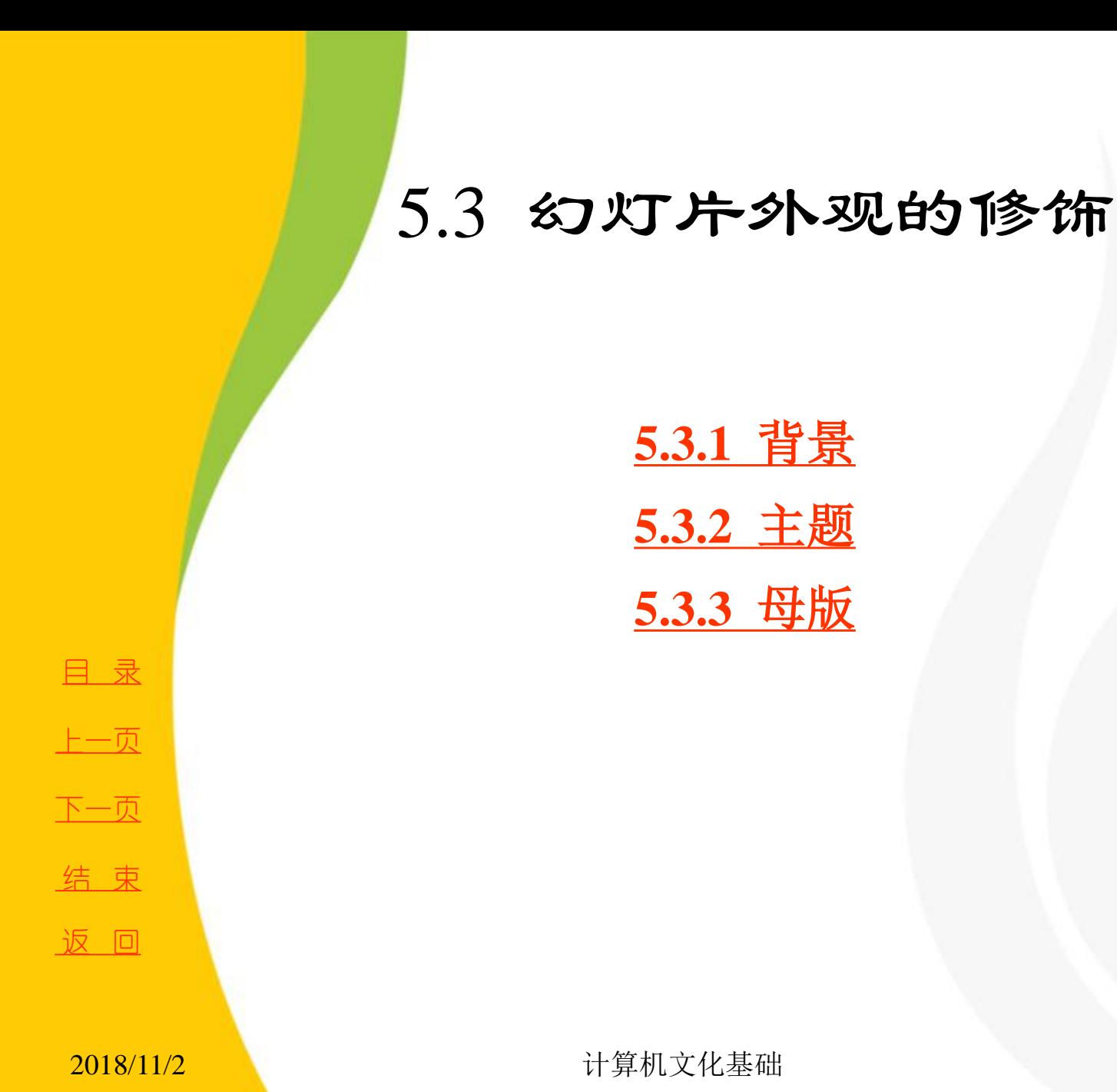

**5.3.2** [主题](第5章.ppt#1. 26.  5.3.2   使用设计模板)

**5.3.3** [母版](#page-7-0)

<span id="page-1-0"></span>在**PowerPoint 2010** 中可以更改幻灯片、备注页以及讲义的 背景色或背景设计。所谓讲义,是指演示文稿的打印版本,它 可以在每页中包含多张幻灯片,以便给听众提供一份书面的幻 灯片内容,并在每页讲义上留出空间供听众注释。背景既可以 是单色块,也可以是渐变过渡色、底纹、图案、纹理或图片。

**1.** 设置幻灯片背景

选中目标幻灯片,单击"设计"选项卡的"背景"组中的 "背景样式"命令,在弹出的下拉菜单中选择需要的背景即可。 也可以单击"设置背景格式"命令,在弹出的"设置背景格式" 对话框中进行设置。**PowerPoint 2010** 提供的背景格式设置方式 有纯色填充、渐变填充、图片或纹理填充、图案填充4种,如 图**5-39** 所示。

[目](#page-1-0) 录

[上一页](#page-0-0)

[下一页](#page-2-0)

结 束

<u>2018/11/2 2018/11/2 2018/11/2 2018</u>

5.3.1 背景

<span id="page-2-0"></span>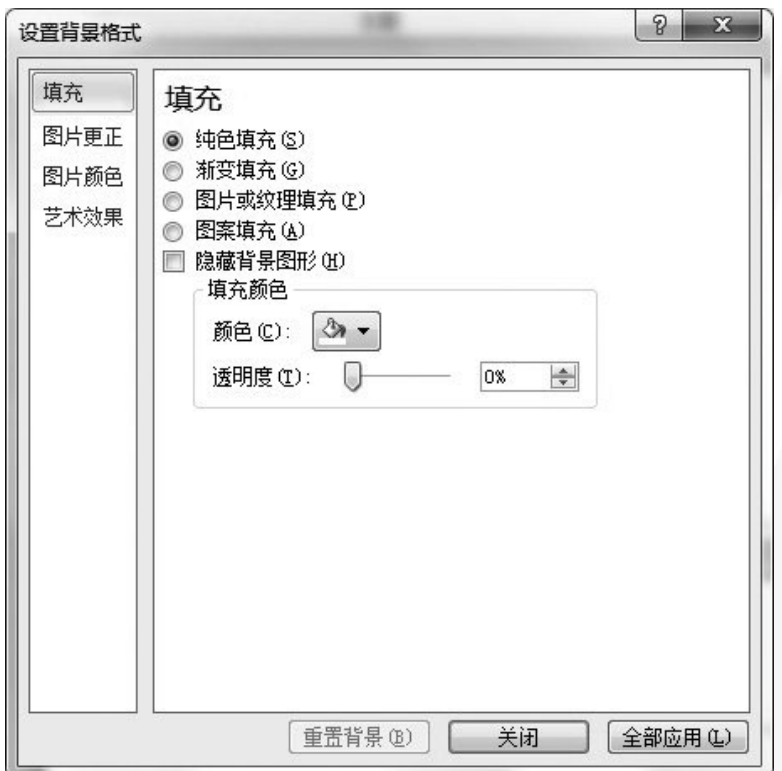

图5-39 "设置背景格式"对话框

[目](#page-1-0) 录 [上一页](#page-1-0) [下一页](#page-3-0) 结束

**2018/11/2 计算机文化基础** 3

**1**) 纯色填充

<span id="page-3-0"></span>在"设置背景格式"对话框中选中"纯色填充",单击 "颜色"按钮,在弹出的下拉菜单中选择合适的颜色即可。也 可选择"其他颜色",在弹出的"颜色"对话框中选择合适的 颜色。设置好颜色后,单击"关闭"按钮,这时被选中的幻灯 片的背景颜色即被设好,若想将其他幻灯片中的背景也做同样 设置,则需单击"全部应用"按钮。在其他**3** 种设置方式中也 是如此操作,下面不再赘述。

**2**) 渐变填充

在"设置背景格式"对话框中选中"渐变填充", 在"预设 颜色"里设置渐变色的基本色调,在"类型"、"方向"和 "角度"里设置颜色变化类型、变化方向和变化角度。还可以 通过"添加**/**删除渐变光圈"增减光圈的个数和颜色等。

[目](#page-1-0) 录

[上一页](#page-2-0)

[下一页](#page-4-0)

**3**) 图片或纹理填充

<span id="page-4-0"></span>在"设置背景格式"对话框中选中"图片或纹理填充",在"纹 理"里设置背景的纹理。若不图**5-39** "设置背景格式"对话框想使用 系统自带纹理,则可通过"文件"或"剪贴画"按钮查找自己喜欢的 图片作为背景。若图片尺寸与幻灯片不符,可勾选"将图片平铺为纹 理"复选框,并设置相关平铺选项。

**4**) 图案填充

在"设置背景格式"对话框中选中"图案填充",在列表里选择 合适的图案。还可以通过"前景色"和"背景色"按钮调整图案的颜 色。

另外, 在"视图"选项卡的"母版视图"组中选择"幻灯片母版"命 令,则会弹出"幻灯片母版"选项卡,在该选项卡中也有"背景样式" 命令,设置方式与上述方式相同,在此不再赘述。

**2.** 设置备注页或讲义背景

 $\frac{2018/11/2}{2018/11/2}$  设置方式与普通幻灯片背景设置方式相同,在此不再赘述。 备注页或讲义背景的设置需要在"视图"选项卡的"母版视图" 组中选择"备注页母版"命令或"讲义母版"命令,在弹出的"备注 页母版"选项卡或"讲义母版"选项卡中通过"背景样式"命令设置,

[目](#page-1-0) 录 [上一页](#page-3-0) [下一页](#page-5-0) 结 束

5.3.2 主题

<span id="page-5-0"></span>主题是演示文稿的颜色搭配、字体格式化以及一些特效命 令的集合,使用主题可以大大化简演示文稿的创作过程。 **PowerPoint 2010** 为用户提供了**24** 种主题,用户可自由选择, 也可以自定义新的主题。

**1.** 应用主题

在"设计"选项卡的"主题"组内单击"其他"按钮,在 下拉列表中选择合适的主题单击即可。在默认情况下,应用主 题时会同时更改所有幻灯片的主题,若想只更改当前幻灯片的 主题,需在主题上单击右键,在弹出的快捷菜单中选择"应用 于选定幻灯片"命令,如图**5-40** 所示。

返 [回](#page-0-0)

[目](#page-1-0) 录

[上一页](#page-4-0)

[下一页](#page-6-0)

<span id="page-6-0"></span>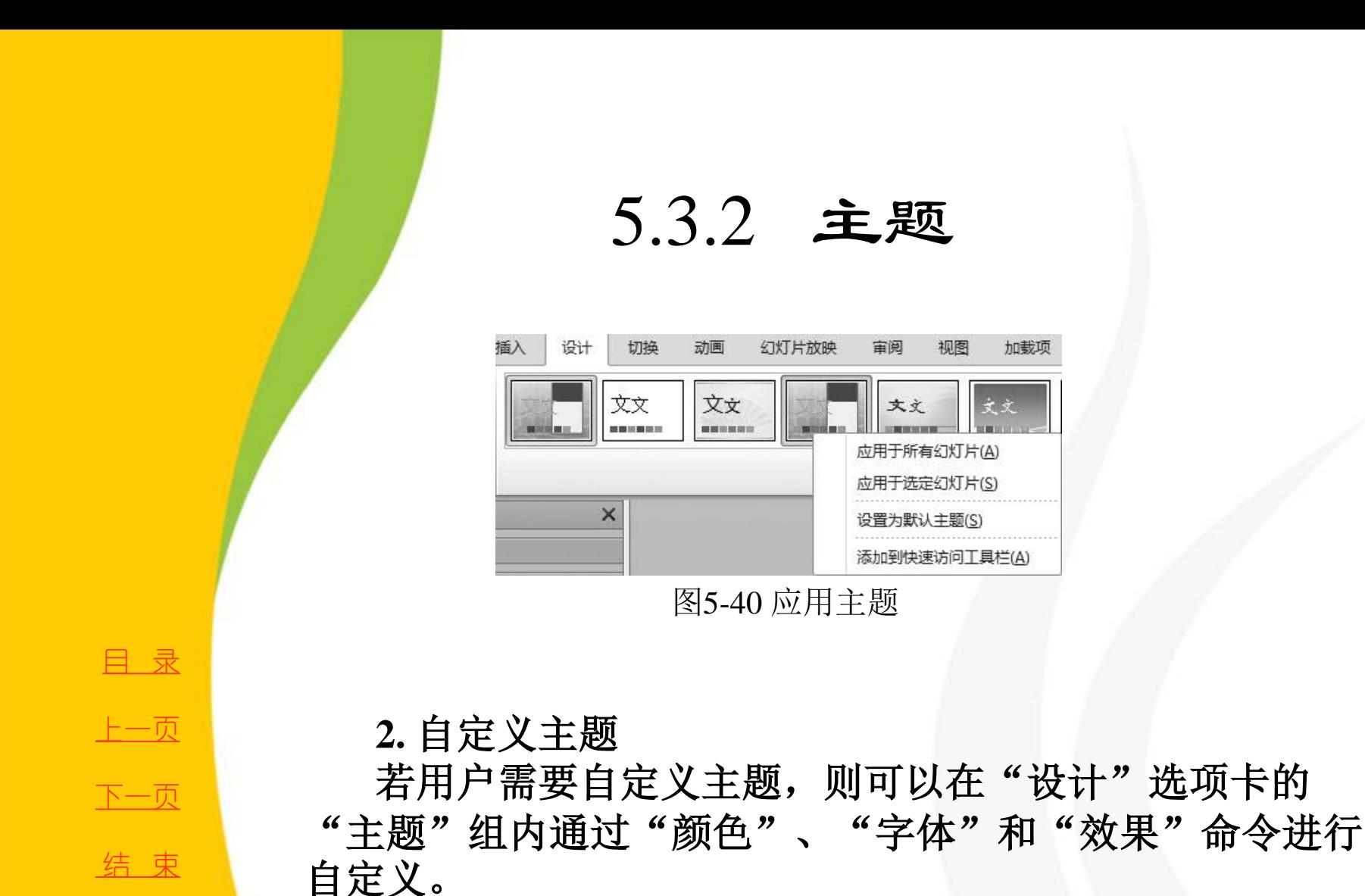

返 [回](#page-0-0)

2018/11/2 1 2018/11/2 计算机文化基础

<span id="page-7-0"></span>母版是模板的一部分,主要用来定义演示文稿中所有幻灯 片的格式,其内容主要包括文本与对象在幻灯片中的位置、 文本与对象占位符的大小、文本样式、效果、主题颜色、背 景等信息。**PowerPoint 2010** 主要提供了幻灯片母版、备注母 版和讲义母版**3** 种。

**1.** 设置幻灯片母版

**1**) 编辑版式

在**PowerPoint 2010** 中,系统提供了一套幻灯片母版,包 括**1** 个主版式和**11** 个其他版式。在"视图"选项卡的"母版 视图"组中单击"幻灯片母版"命令,会弹出"幻灯片母版" 选项卡和窗格,选中目标版式,可进行插入、删除、重命名、 设置主题、背景、标题、页脚等操作,如图**5-41** 所示。

[目](#page-1-0) 录

[上一页](#page-6-0)

[下一页](#page-8-0)

结 束

<u>2018/11/2 计算机文化基础 8</u>

<span id="page-8-0"></span>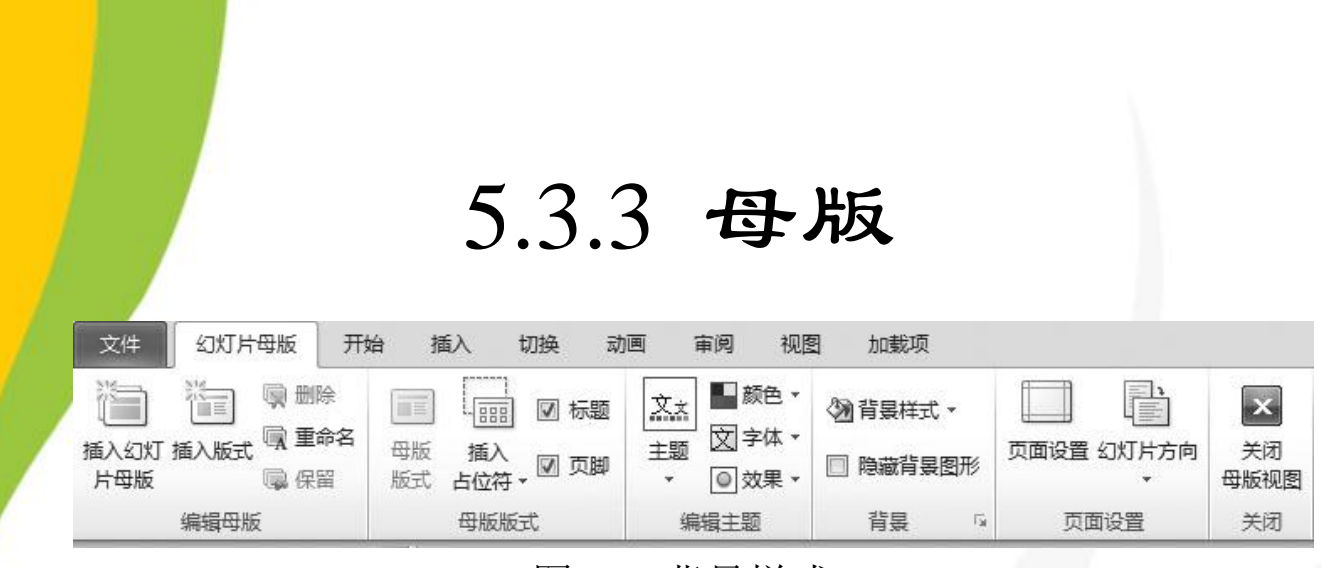

#### 图5-41 背景样式

选中主版式作格式化设置时,格式化命令会改变所有版式的格 式;选中其他**11** 个版式作格式化命令,则只会改变选中版式的格 式。需要注意的是,"标题"和"标题和内容"这两个版式不允许 删除。

**2**) 编辑幻灯片母版

<u>2018/11/2 2018 年第九文化基础 またままま まんしょう しょうしょう しょうしょう しょうしょう</u> **PowerPoint 2010** 允许用户对幻灯片母版进行添加、删除、重命 名及设置主题、背景等操作,操作方式与编辑版式相似,唯一区别 是操作前用户需要选中幻灯片母版的主版式而不是选中其他某一版 式。编辑好版式或幻灯片母版后,关闭母版视图,在"开始"选项 卡的"版式"命令的下拉列表中可以看到新编辑的版式和幻灯片母 版。

[目](#page-1-0) 录

[上一页](#page-7-0)

[下一页](#page-9-0)

**3**) 幻灯片母版的页面设置

<span id="page-9-0"></span>在"幻灯片母版"选项卡中还可以对其进行页面设置。单击"页 面设置"组中的"页面设置"命令会弹出"页面设置"对话框,如 图**5-42** 所示。在该对话框中可设置幻灯片大小、方向、起始编号 等。

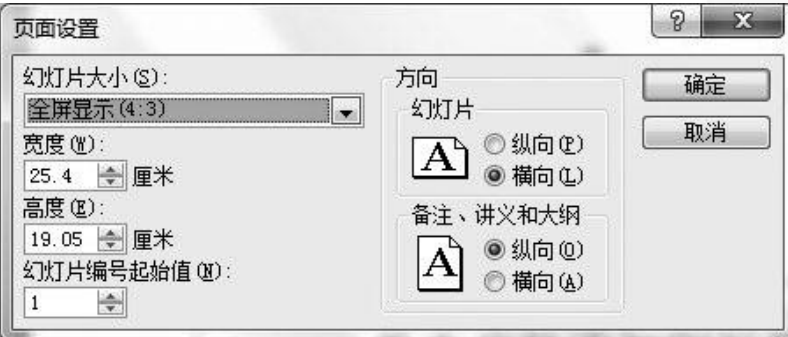

图5-42 "页面设置"对话框

[目](#page-1-0) 录

[上一页](#page-8-0)

[下一页](#page-10-0)

结 束

**2018/11/2 计算机文化基础** 10

**4**) 幻灯片母版的页眉 **/** 页脚设置

<span id="page-10-0"></span>在"幻灯片母版"选项卡的"母版版式"组中有"页脚"复选 框,若将其勾选,则在母版下部出现**3** 个并排的文本框,分别代表 日期、页脚和编号,如图5-43 所示。若不勾选,则这3 个文本框都 被隐藏。若只想保留其中的某几个,则需选中不保留的按**Del** 键删 除。

在幻灯片母版中没有专门设置页眉的选项,但用户可在幻灯片 母版主版式中插入图片或绘制形状并在其中添加文本,这样就实现 了页眉效果,如图**5-44** 所示。

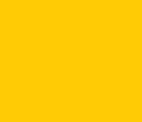

[目](#page-1-0) 录

[上一页](#page-9-0)

[下一页](#page-11-0)

<span id="page-11-0"></span>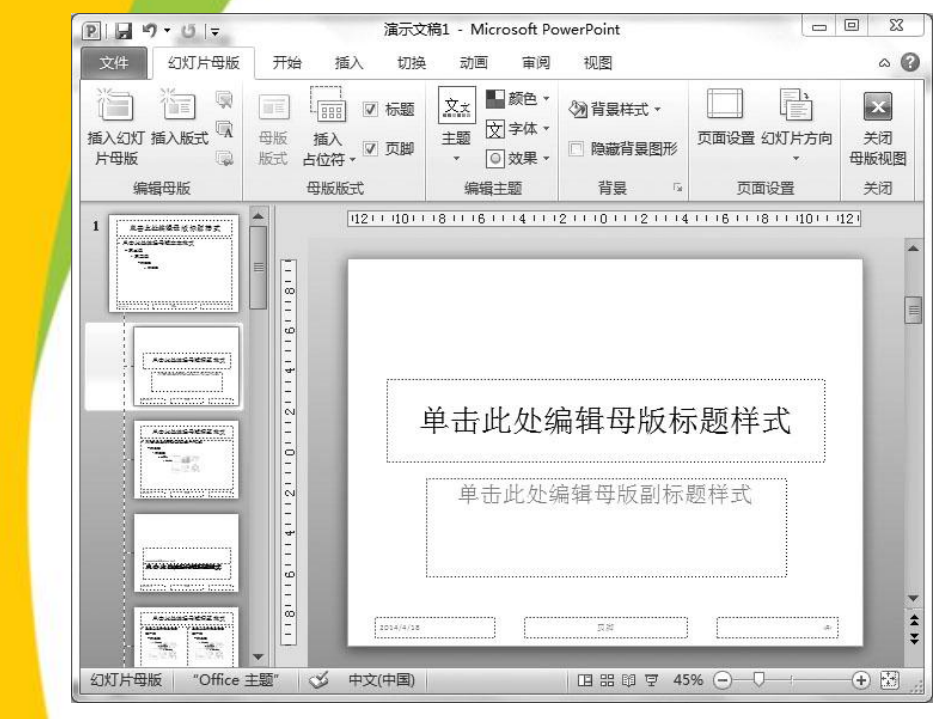

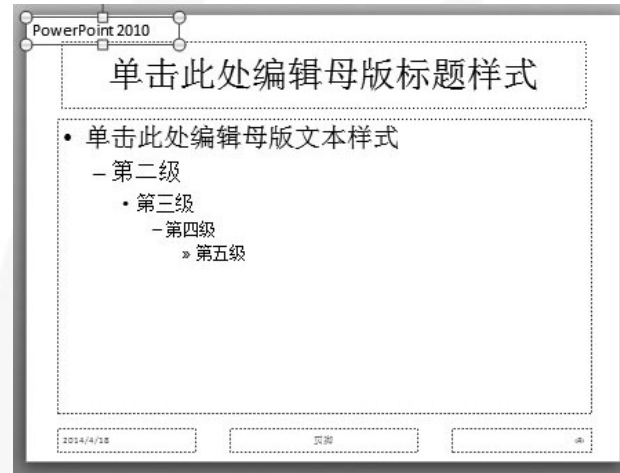

结 束

[目](#page-1-0) 录

[上一页](#page-10-0)

[下一页](#page-12-0)

图5-43 设置页脚 85-44 插入页眉

**2018/11/2 计算机文化基础** 12

**4**) 幻灯片母版的页眉 **/** 页脚设置

<span id="page-12-0"></span>在"幻灯片母版"选项卡的"母版版式"组中有"页脚"复选 框,若将其勾选,则在母版下部出现**3** 个并排的文本框,分别代表 日期、页脚和编号,如图5-43 所示。若不勾选,则这3 个文本框都 被隐藏。若只想保留其中的某几个,则需选中不保留的按**Del** 键删 除。

在幻灯片母版中没有专门设置页眉的选项,但用户可在幻灯片 母版主版式中插入图片或绘制形状并在其中添加文本,这样就实现 了页眉效果,如图**5-44** 所示。

[目](#page-1-0) 录 [上一页](#page-11-0) [下一页](#page-13-0) 结 束

<span id="page-13-0"></span>**2.** 设置备注或讲义母版 在"视图"选项卡中执行"备注母版"命令或 "讲义母版"命令,会弹出"备注母版"选项卡 或"讲义母版"选项卡,设置方式与幻灯片母版 相同,在此不再赘述。

[目](#page-1-0) 录 [上一页](#page-12-0) [下一页](#page-13-0) 结 束